.com

© 2021 SEC Co. Ltd.

# **ID Link**

## **HISクライアント端末 ID-Link利用プロキシ設定 (Microsoft Edge)**

第1版 2021/08/25

株式会社エスイーシー ID-Linkサポートセンター

1

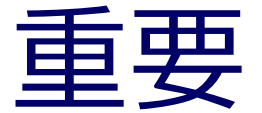

### **HIS端末でWebベースのシステムを利用している場合は、 ID-Linkのプロキシを利用しないように、アドレスを例外設定する必要があります。 設定に不備があると、他のWebベースのシステムが利用できなくなります。 事前に、ご利用Webシステムと、アドレスを洗い出しの上、 次頁以降の手順で、HIS端末に例外設定をお願いいたします。**

**また、HIS端末からID-Linkのプロキシを利用する際は、 ID-LinkアプライアンスのFirewallに設定を追加する必要があります。 事前に ID-Linkサポートセンター(support@mykarte.com)まで ネットワークアドレスをご連絡頂けますようお願いいたします。**

www.\*\*\*.com

© 2021 SEC Co. Ltd.

#### **Microsoft Edge端末設定 1(方法①)**

プロキシ設定画面への遷移方法を2パターン記載します。P.3、P.4どちらの方法でもP.5の画面に遷 移します。(本ページか、次のページのどちらかの方法をお試しください。)

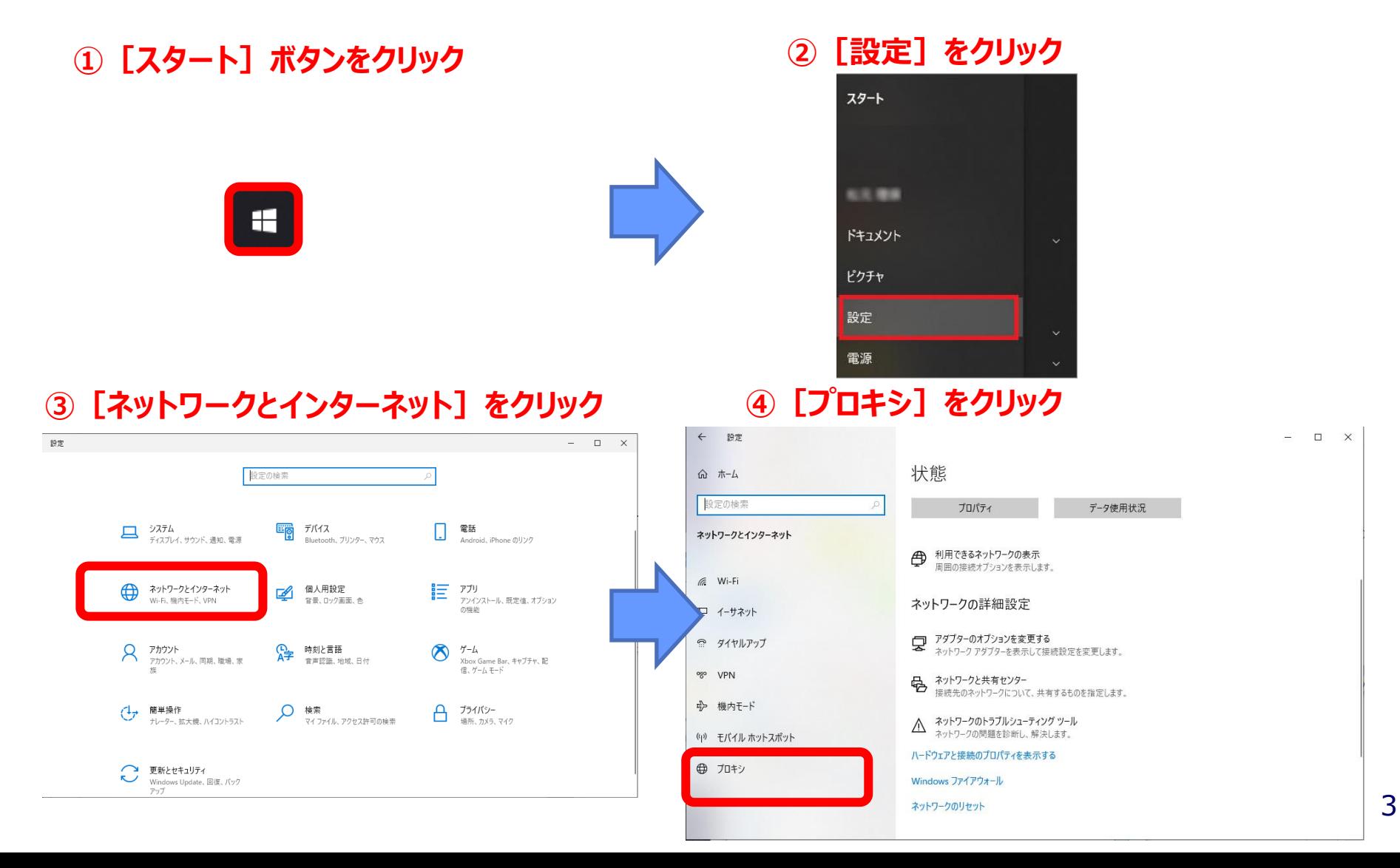

#### **Microsoft Edge端末設定 1 (方法②)**

プロキシ設定画面への遷移方法を2パターン記載します。P.3、P.4どちらの方法でもP.5の画面に遷 移します。(本ページか、前のページのどちらかの方法をお試しください。)

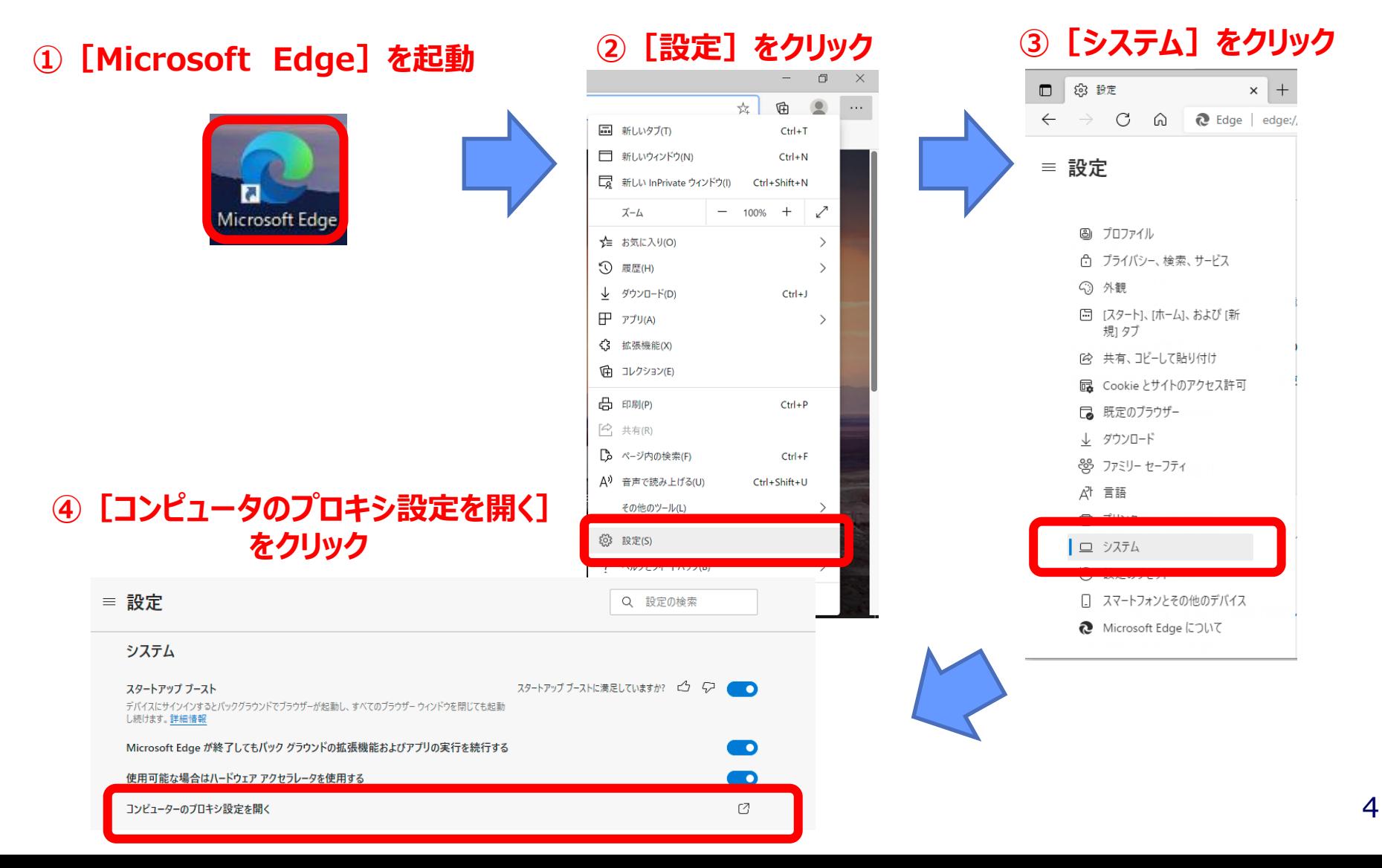

#### **Microsoft Edge端末設定 2**

"プロキシ サーバを使う"にチェック、アドレス欄に**指定のアドレス(※1)**、ポート欄に『**3128**』を入力 し、"ローカル(イントラネット)のアドレスにはプロキシ サーバーを使わない"にチェックをつけます。 事前に洗い出した**、ID-Linkプロキシを利用しないWebシステムは、**"次のエントリで始まるアドレス 以外にプロキシ サーバを使います。エントリを区切るにはセミコロン(;)を使います"**の欄にWebシステム のアドレスを入力**し、設定が完了したら、『保存』をクリックしてください。

l.com

© 2021 SEC Co. Ltd.

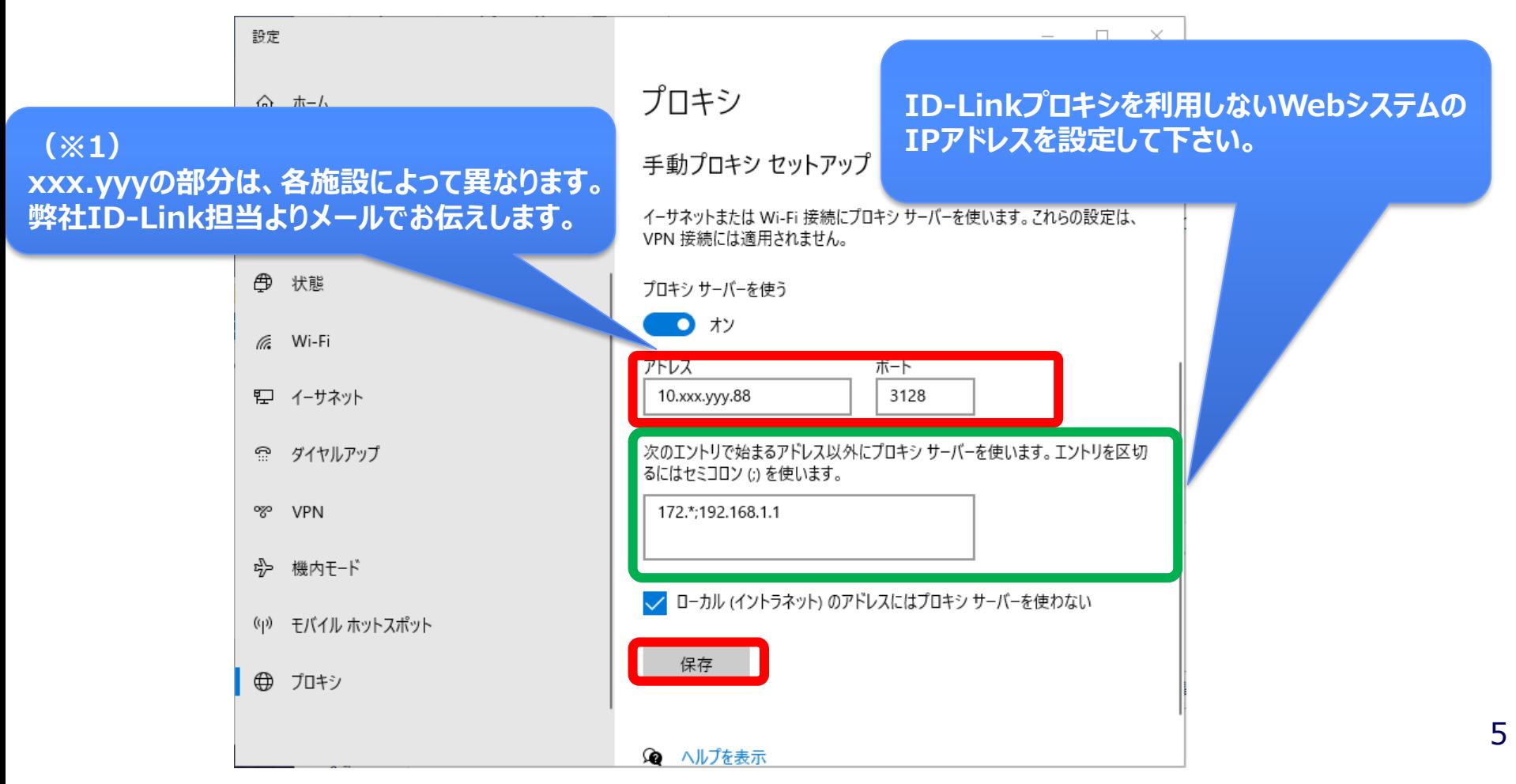

#### **Microsoft Edge端末設定 3**

Microsoft Edgeのアドレス欄に「http://www.mykarte.com/mykarte/」を入力し, ID-Linkのログインページが表示されることを確認できれば設定完了です。

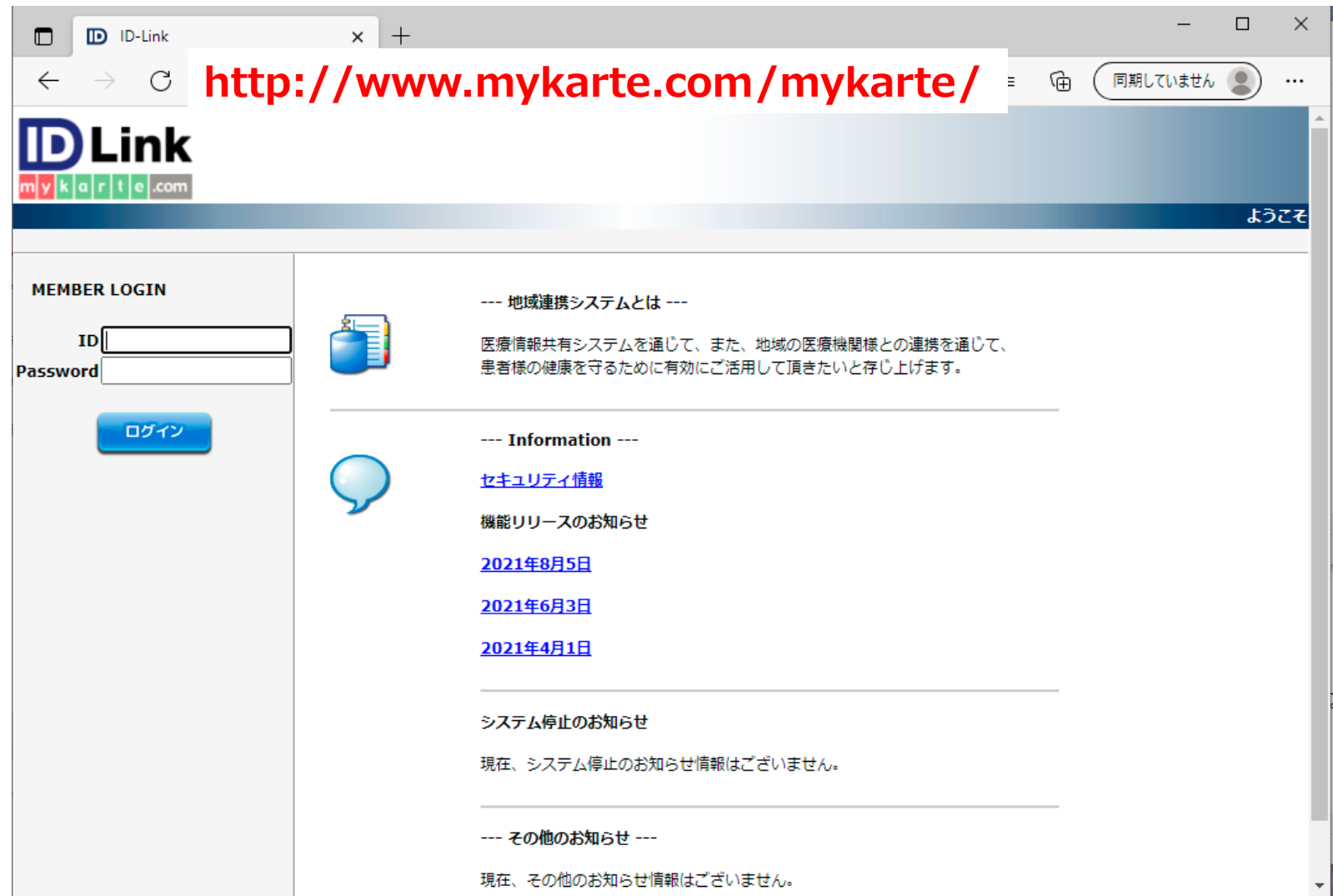

.com

© 2021 SEC Co. Ltd.

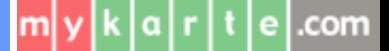

#### © 2021 SEC Co. Ltd.

#### **お問い合わせ先**

- ご利用のシステムの接続実績や、その他ご不明点につきましては、 株式会社エスイーシー ID-Linkサポートセンターまでお問い合わせください。
- ⚫ **お電話でのお問い合わせ**

#### **0138-22-7227**

受付時間:月曜〜金曜9:00〜12:00、13:00〜17:00 (祝日および年末年始を除く)

#### **● メールでのお問い合わせ**

#### **support@mykarte.com**

お問い合わせの際には、下記情報の記載をお願いいたします。

- •ご所属(会社、医療機関等)
- ・お客様のお名前
- ・Emailアドレス
- ・ご連絡先(住所、電話番号)
- ・件名:**HIS端末へのプロキシ設定(ご利用ブラウザ名・バージョン**)

また、お問い合わせに対して返信を差し上げるまでに数日を要する場合がございます。

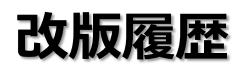

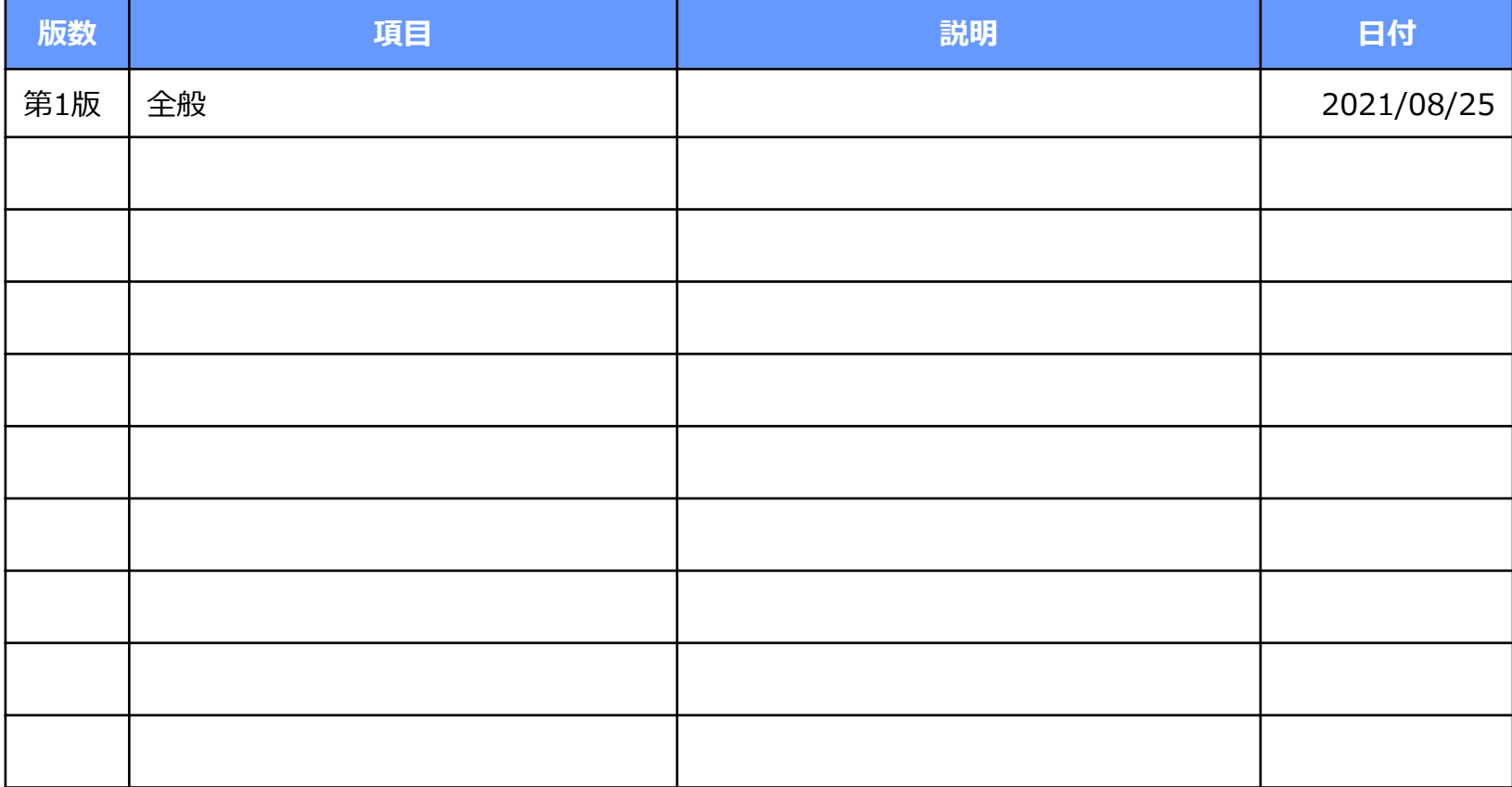